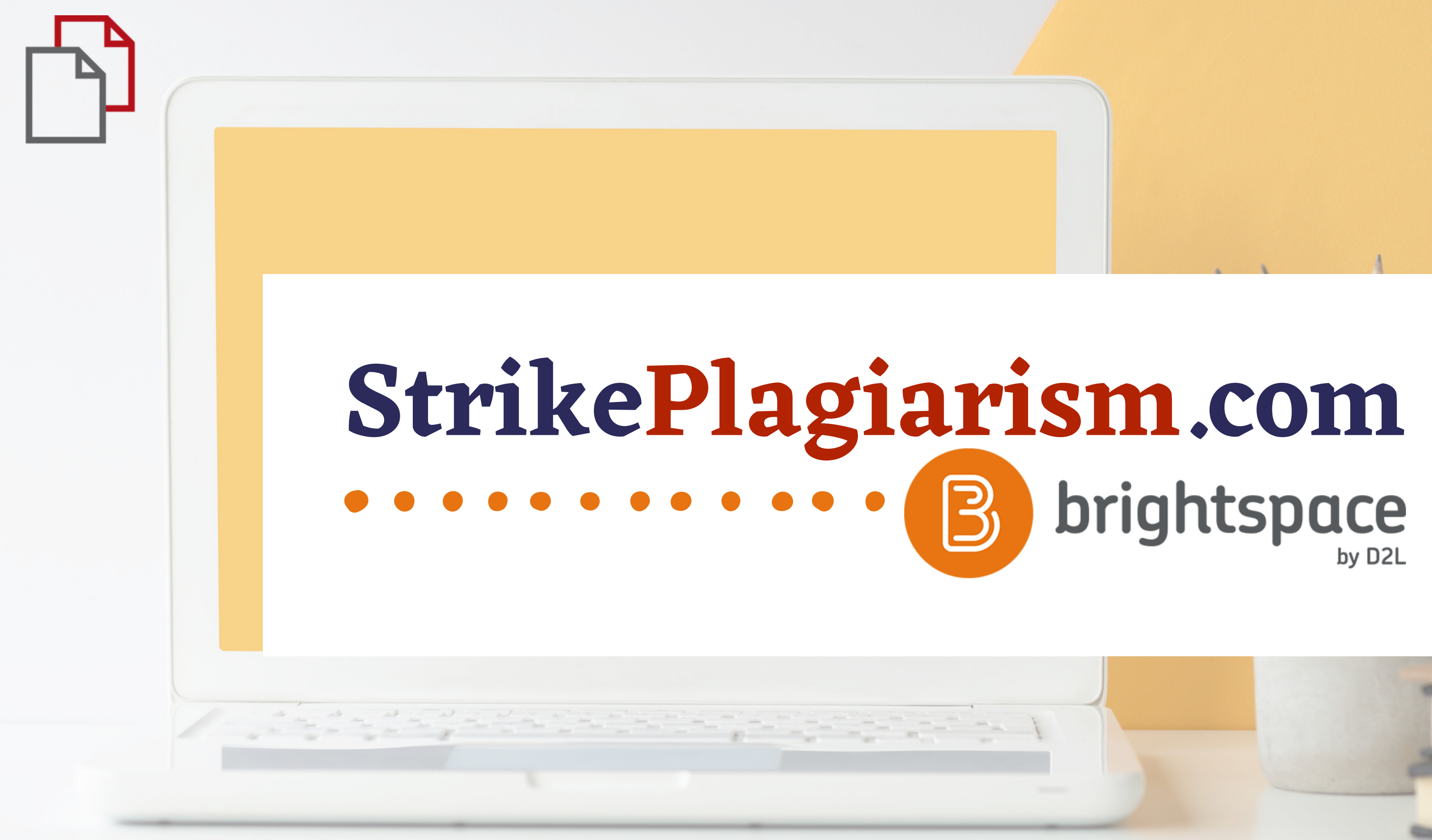

**Handbuch für Studenten**

## $D2L$ **BRIGHTSPACE**

# Log in to Brightspace

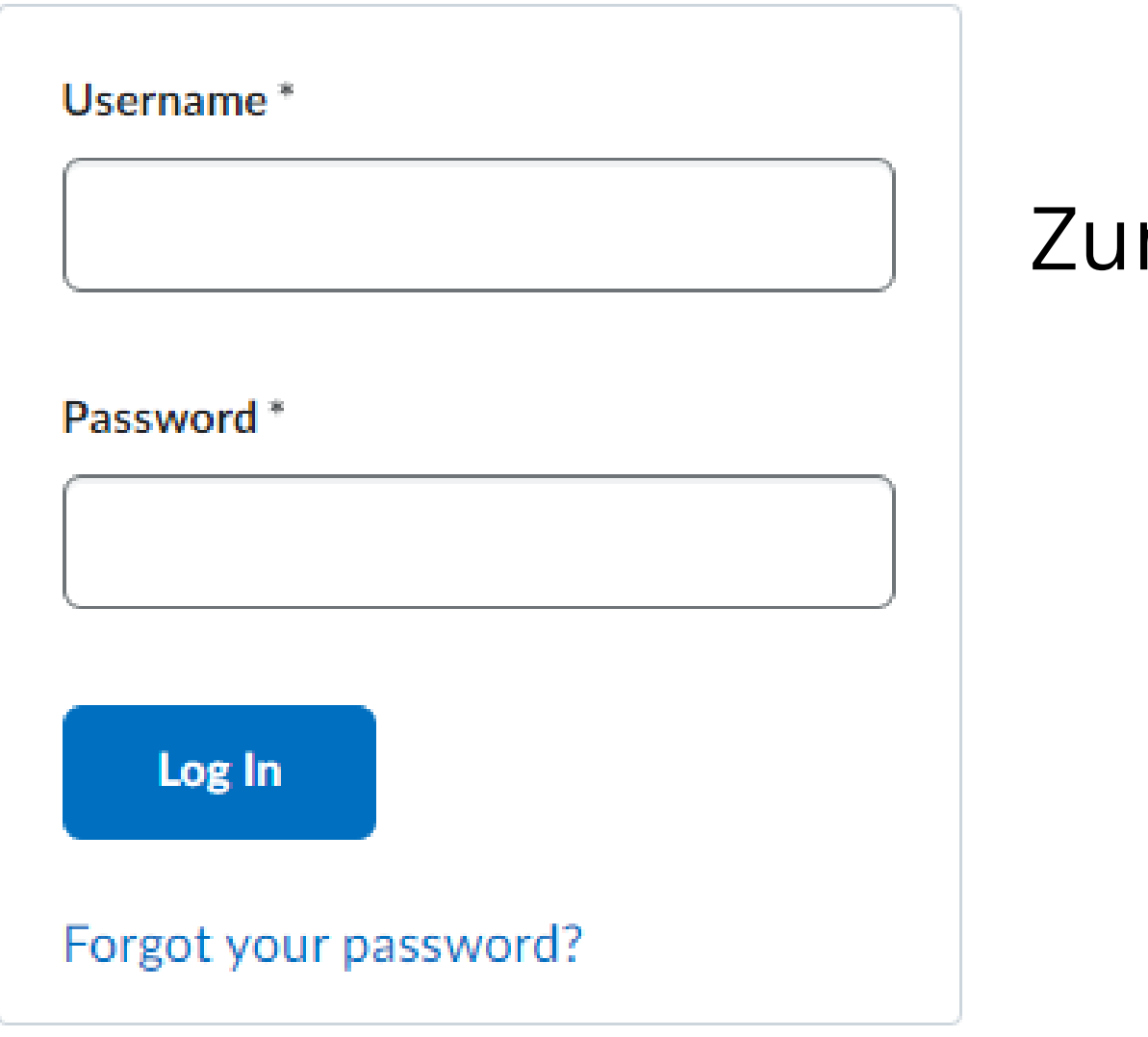

# m Konto anmelden

### **D2L BRIGHTSPACE**

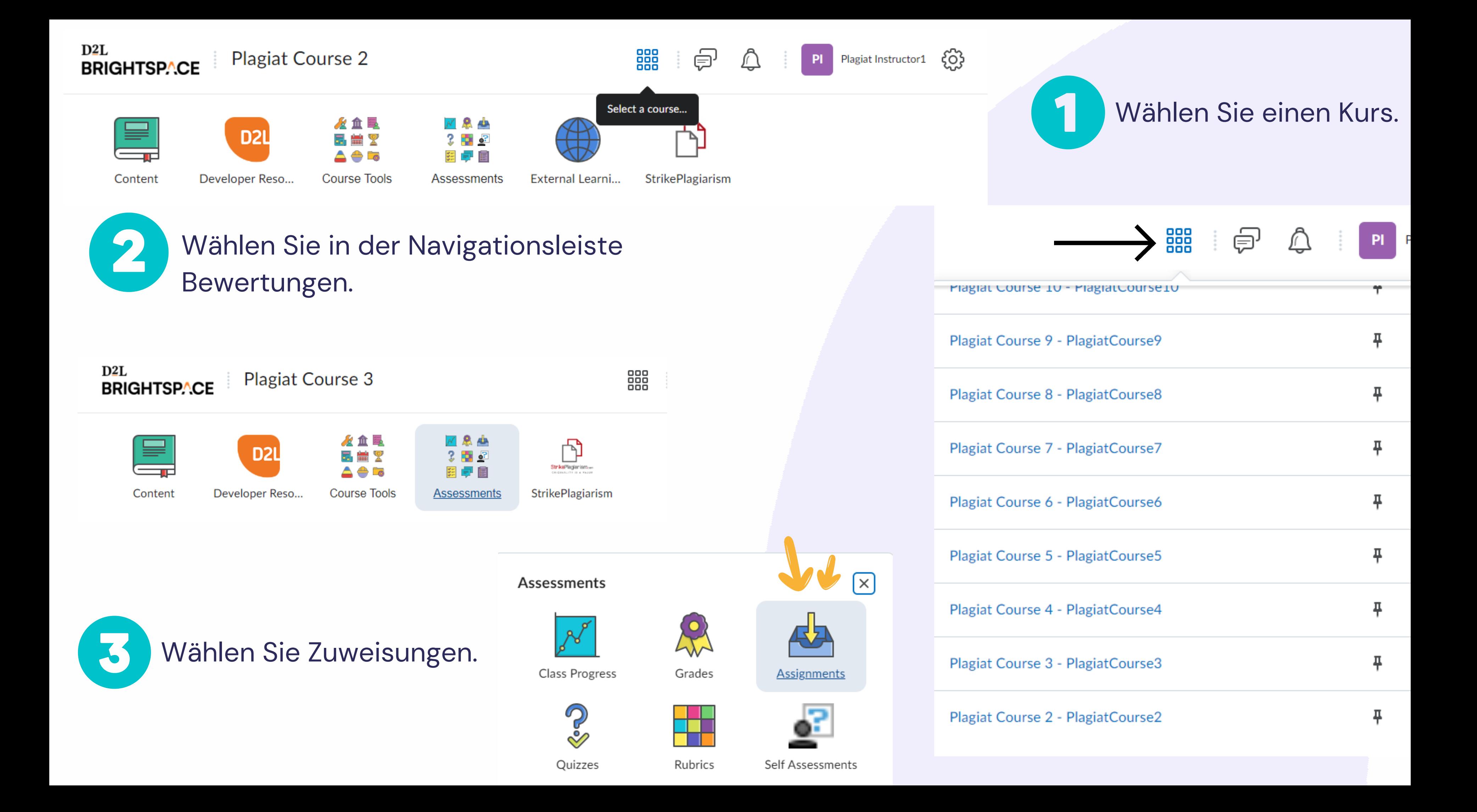

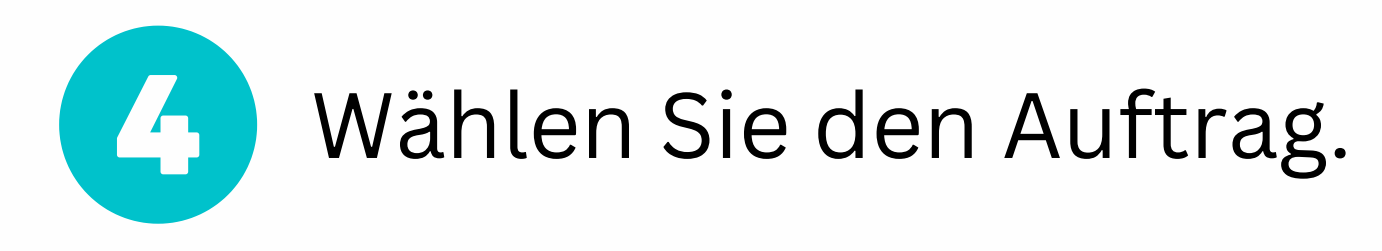

### Assignments

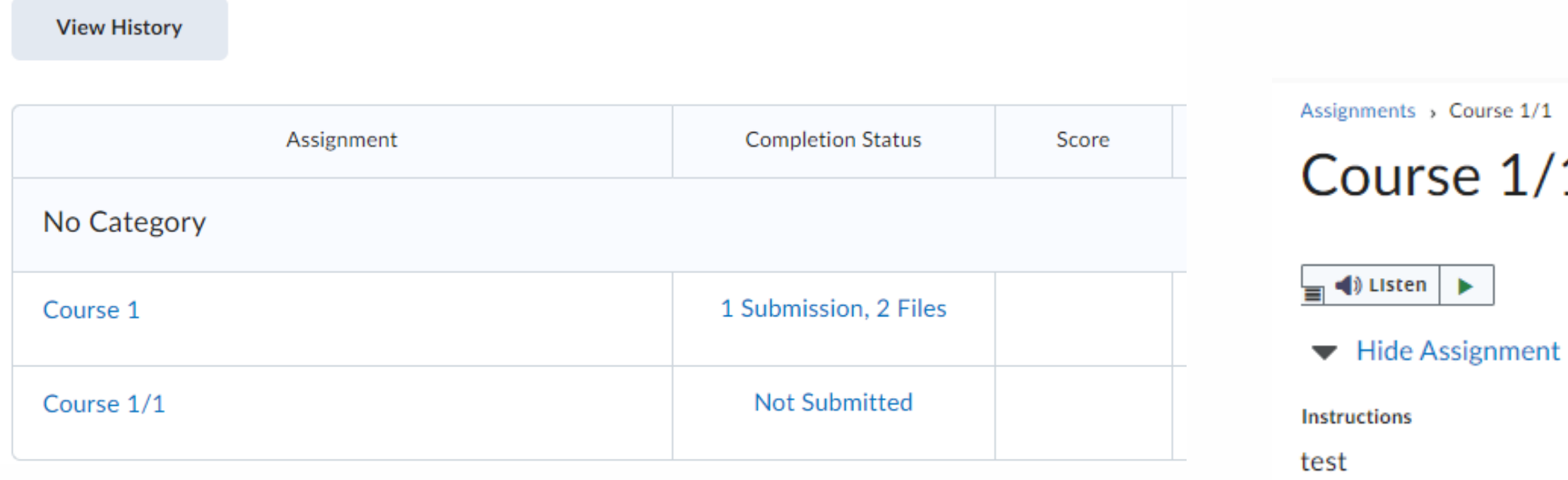

### After uploading, you must click Submit to complete the submission.

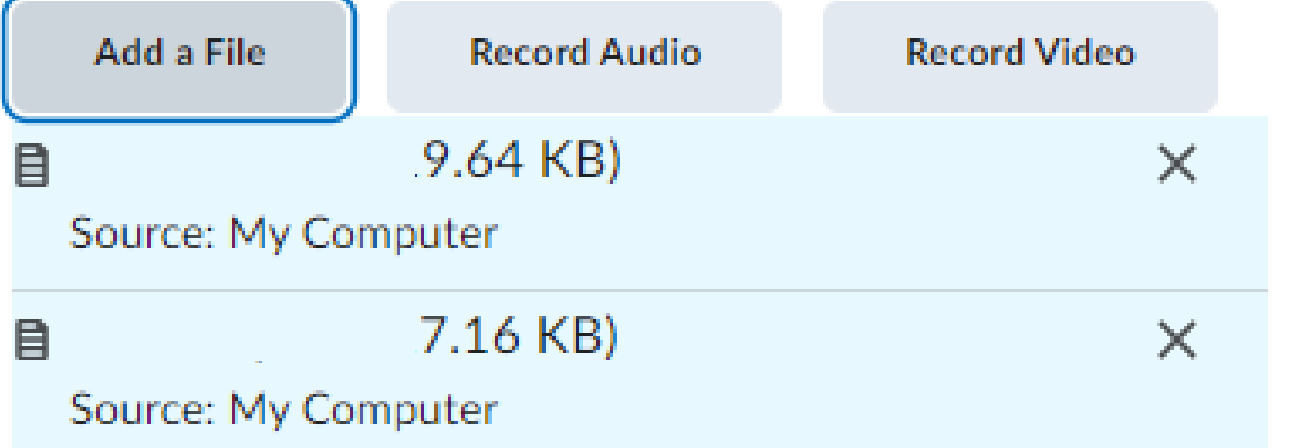

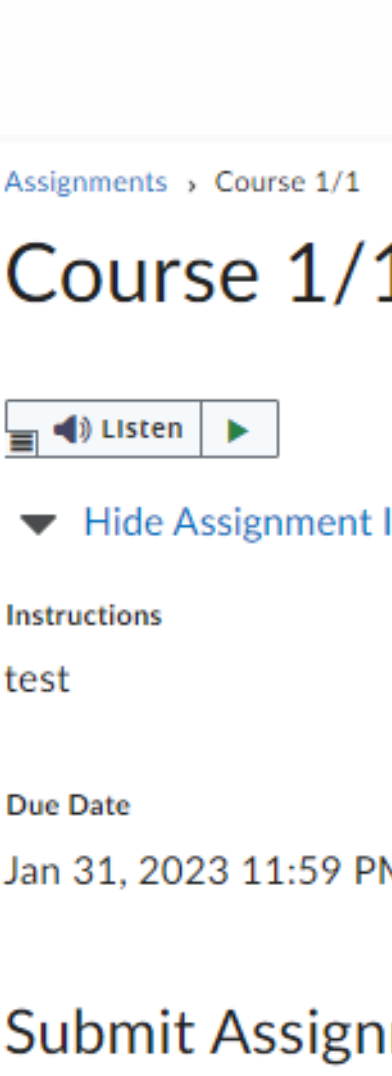

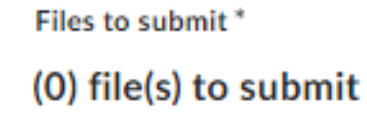

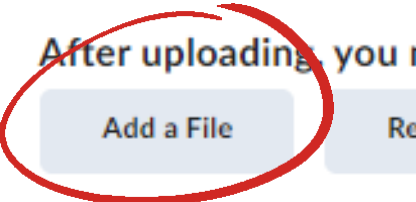

# Laden Sie das/die Dokument(e) hoch und klicken Sie dann auf "Senden" und "Fertig".

5

Information

м

ıment

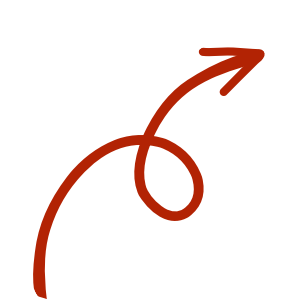

Add a File - Plagiat Course 4 - Pa

My Computer

← OneDrive Files

Google Drive

After uploading you must click Submit to complete the submission.

**Record Audio** 

**Record Video** 

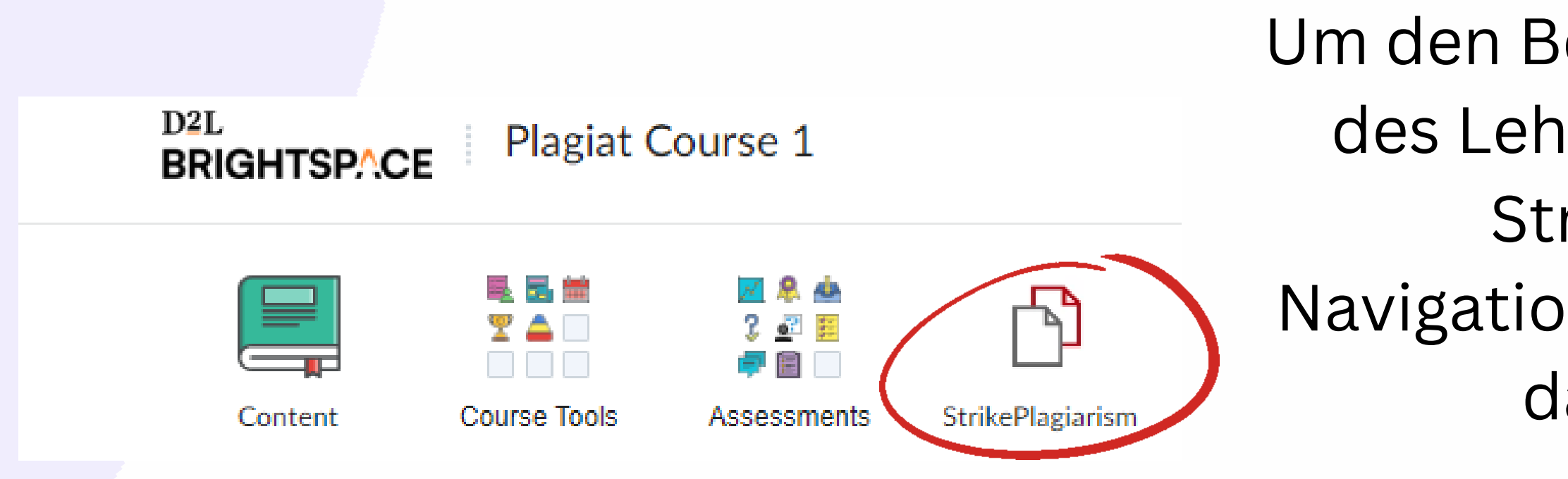

Search

Um den Bericht und die Kommentare des Lehrers zu sehen, wählen Sie StrikePlagiarism in der Navigationsleiste und klicken Sie auf das Berichtssymbol.

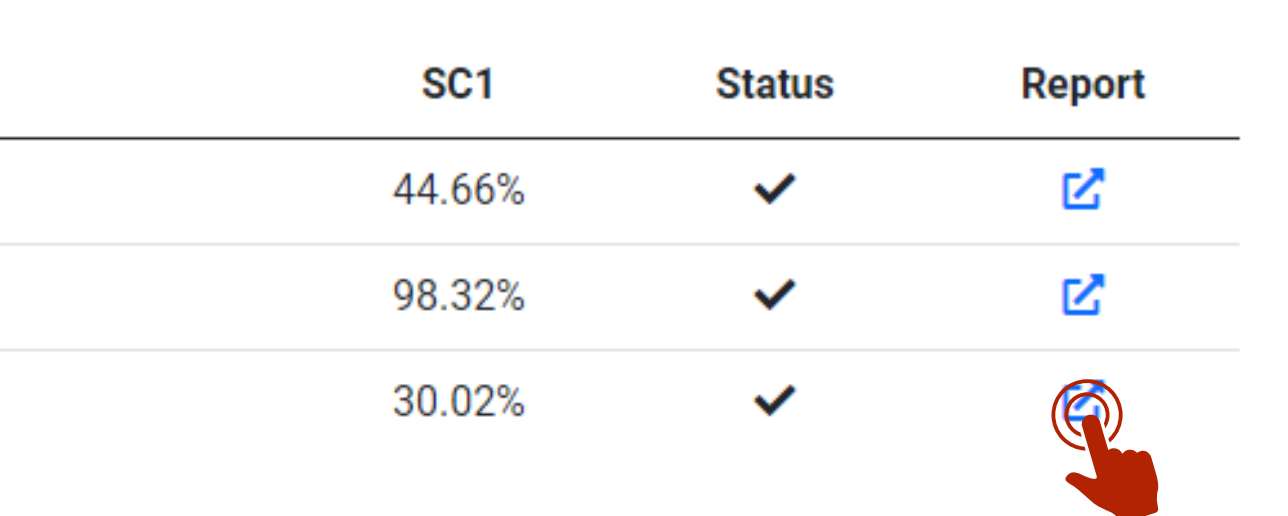

S

Wenn Sie den Bericht nicht sehen, hat Ihr Ausbilder ihn für Sie gesperrt. Wenden Sie sich bitte an Ihren Ausbilder, um weitere Einzelheiten zu erfahren.

Q Course 4

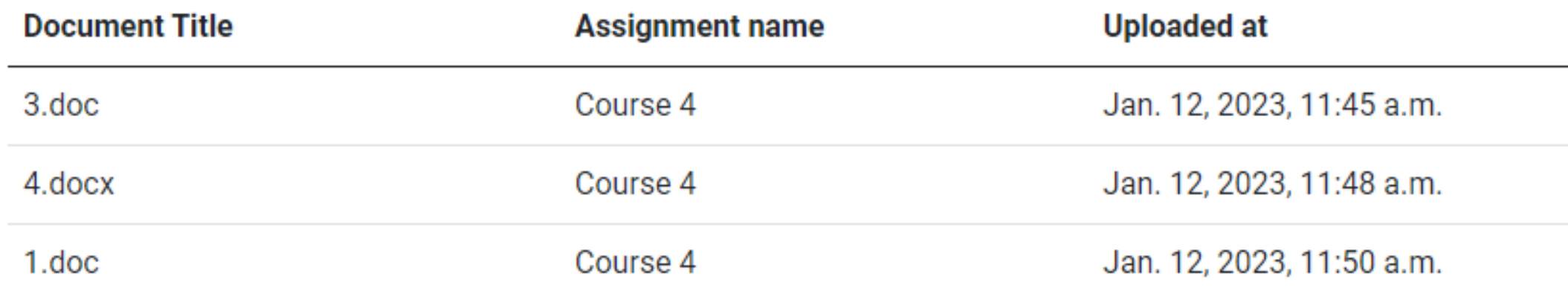

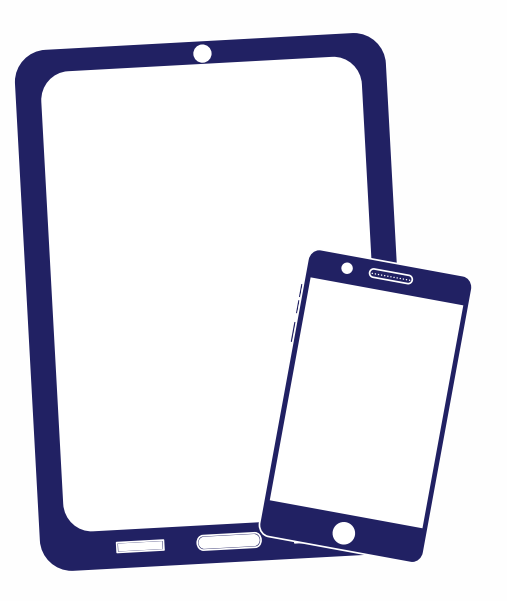

# Ich danke Ihnen!

Wenn Sie Fragen haben, kontaktieren Sie uns bitte contact@strikeplagiarism.com

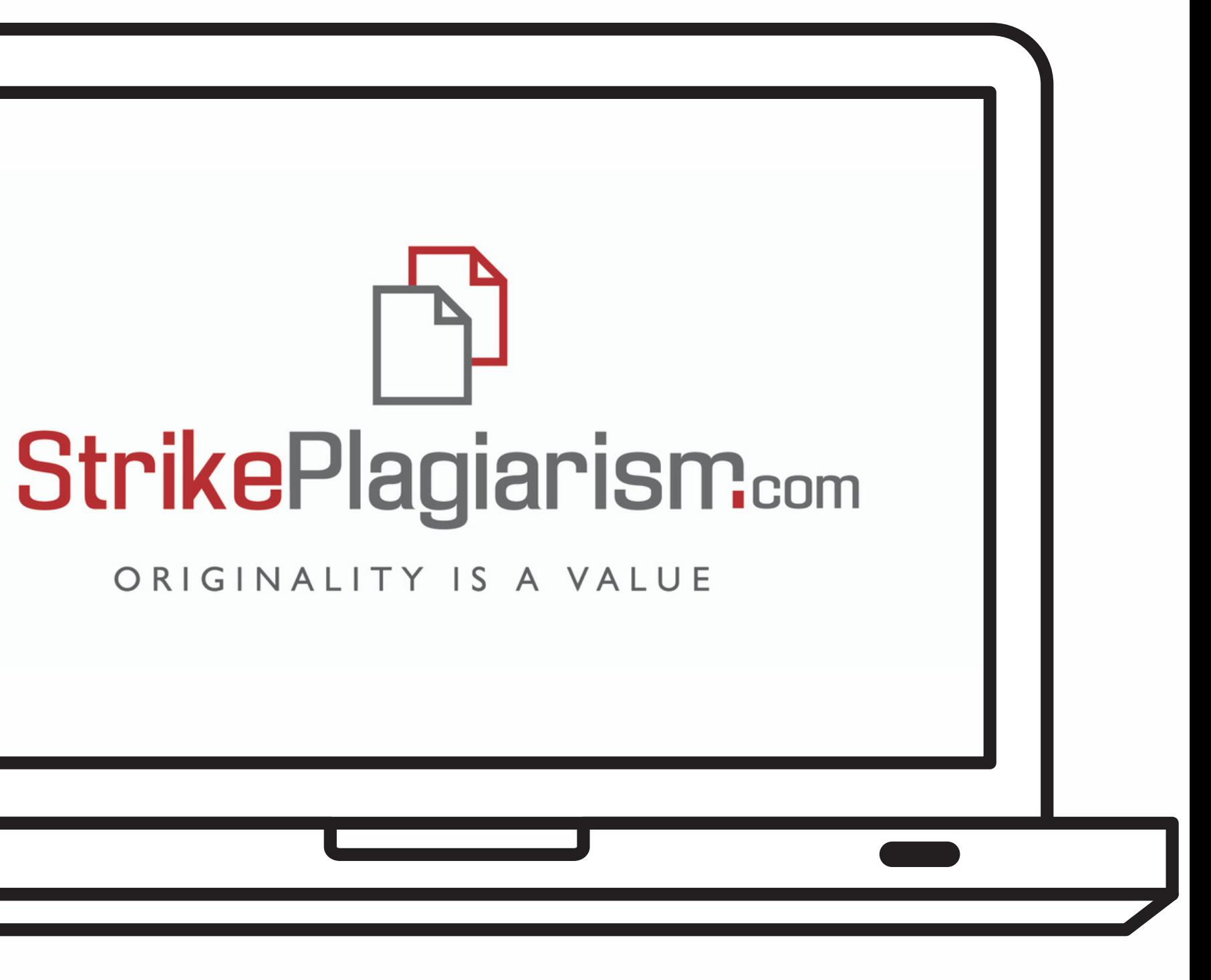